## **Printing Transparencies on the Ricoh Printer**

Transparencies load best in the Bypass Tray

- 1. Press lever to open bypass tray.
- 2. Pull out paper support.
- Slide guides out and lay transparency on tray. *Transparencies or paper always go in lengthwise.*
- 4. Push guides in to cradle paper.

From the computer select Print in your image editing program.

Make sure the Ricoh printer is selected. Select the correct paper size.

From the Preview menu select Printer Features. In Paper Type select Transparencies.

Return to the Preview/Printer Feature menu and change it to Paper Feed and select Bypass Tray. Click Print

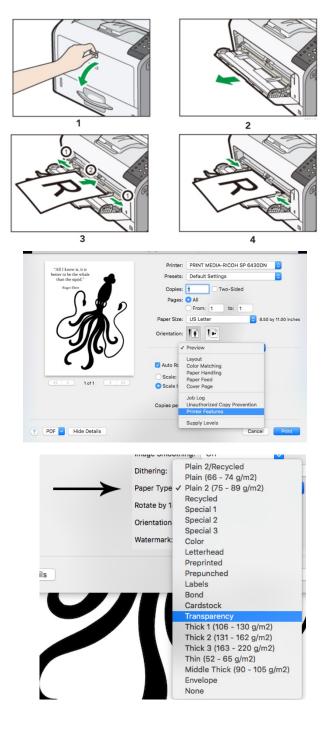

| O All Pages From: | / Auto Select              |       |
|-------------------|----------------------------|-------|
| O First Page From | Bypass Tray<br>Tray 1      |       |
| Remaining From    | Tray 2<br>Tray 3<br>Tray 4 |       |
|                   | Cancel                     | Print |